# 1 はじめに

情報リテラシの時間にパワーポイント,ワード等の使い方を学んだと思います. 2年生 からは情報工学実験 I や論理回路など, レポートを書く機会が非常に多くなります. 今日 の授業では,レポートを書く際に気をつけてほしいこと,それを守るために,ワードを使 うのではなく、TEX を使う方法を説明したいと思います.

# 2 レポートを書くとき気をつけてほしいこと

レポートで最も大事なのは,その報告書の中で報告する内容ですが,それ以前に「体裁」 が整っていないと,そもそもレポートを読んでもらえないことがあります.レポート,論 文を書く際に守ってほしい最低限の体裁を以下に示します.

- 1. 段落のはじめには、全角1字の字下げを行う.
- 2. フォントの大きさを統一する. 特に節や副節,図の注釈などは狂いやすいので気をつけること
- 3. 文章中の余白を統一する.段落中は均等割し,右端はそろえること.
- 4. 図,表番号は相互参照を用いて,間違った番号を引かないこと.
- 5. ページ番号を付与する

ワードを使ってレポートを書く際にも,気をつけていれば以上のことは守ることができ ますが,「あとで直せばいいや」と思ってしまうと,途端に体裁の狂ったレポートができ あがってしまいます. なかなか、内容を書ききった後に体裁を見直す、というのは忘れて しまいがちです.このような状況を防ぐために,必要な文章のみを記述し,その他の体裁 はソフトに任せる方法(マークアップ言語)による方法があります. Web ページの例で は XML と XSL がその方式に対応しますが、レポートを書く際には TFX を用いるのが一 般的です. 今日の授業では TFX の一種である pLATFX を使ってレポートを書く方法を学 んでもらいます. pLATFX はフリーソフトですので、無料で使うことができます.

# 3 pLATEX を使うための準備

図書館にある TpX についての本には、たいていインストーラが付属しておりそれを用 いてインストールもできますが,ネットでダウンロードした最新版も簡単にインストール できるようになったので,その方法について説明します.

## 3.1 pLATEX のインストール (必須)

まずは TFX インストーラ3を以下のサイトからダウンロードしてください.

http://www.math.sci.hokudai.ac.jp/~abenori/soft/abtexinst.html

2014 年 2 月 5 日現在の最新版は,「2013/07/25:最新版(0.84r6)」です.ダウンロー ドし、zip ファイルを解凍した後は、abtexinst.exe を実行し、デフォルトで使いやすい 設定になるようなっていますので,こだわりがなければ一通り目を通しながらインストー ルを続行してください.インストールが終われば Windows の再起動が必要です.

### 3.2 WinShell のインストール (推奨 1)

TeX インストーラを用いれば,TeX をインストールすることができますが,TeX ファ イルを記述する際には,専用のソフトウェアを使うと便利です.もちろん,メモ帳や TeraPad といった単純なテキストエディタを用いて記述することもできますが,ここで は,WinShell と Eclipse(TeXlipse) を推奨し,WinShell の設定方法について説明します. TeXlipse の方が補完を行うことができるなど、高機能ですがインストールがやや大変, 細 かいところに手が届かないなどといった(私的に)使いにくさがあるので,ここでは紹介 しません. 使ってみたい人は各自でインストールの方法を調べて試してみてください.

#### http://oku.edu.mie-u.ac.jp/~okumura/texwiki/?TeXlipse

WinShell は以下のサイトの左上に表示されている「WinShell332.exe」をダウンロード すると良いかと思います.2014 年 2 月 5 日現在の最新版は,「3.3.2.6」です.

#### http://www.winshell.org/modules/download/

Windows を再起動した後に,このソフトをデフォルトの設定でインストールすると図 1のように, WinShell で使用する言語を選択する画面が出てきます. 日本語も存在しま すので,「Japanese」を選択して OK を押してください.

まずは、demo ワークスペースを試してみても面白いかもしれませんが、今回は必要あ りませんので,プロジェクトを閉じます. 図 2 のように, demo を選択し, 右クリック, プロジェクトを閉じる、と進み、プロジェクトを閉じてください.また、少し WinShell の設定が必要になりますので、メニューバーの「オプション→全般」をクリックして図 3 図 4の通り, 2箇所の設定を行ってください.

WinShell の使い方は適宜慣れていってもらえたらと思いますが、図5に基本的な使い

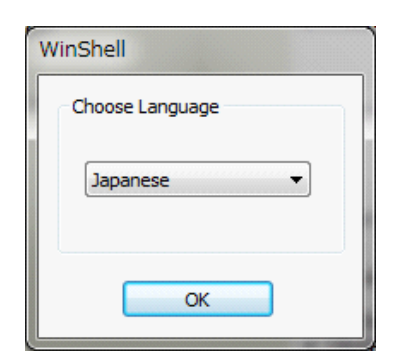

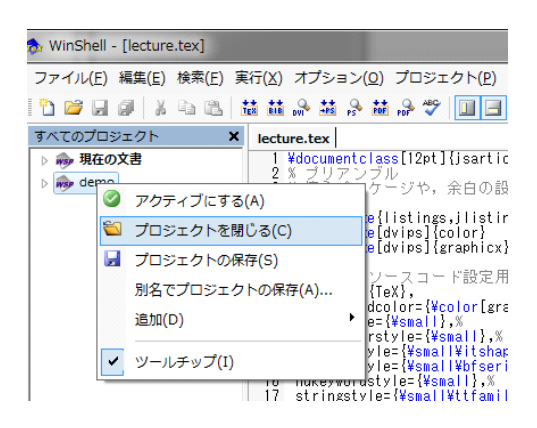

図 1 言語選択画面<br>
図 2 demoプロジェクトを閉じる

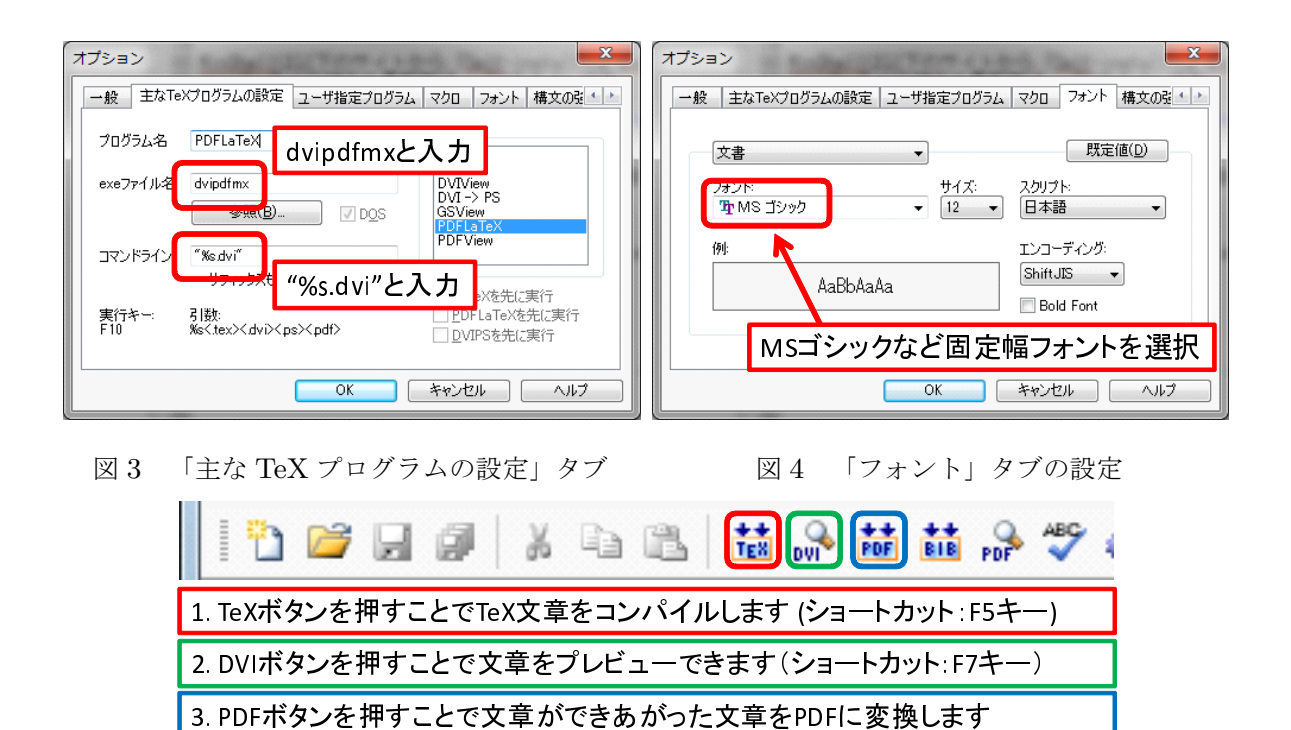

図 5 WinShell の基本ステップ

方を示します.

## 3.3 他の便利なツール(推奨 2)

#### 3.3.1 図の作成について

WinShell をインストールすれば、文章を書くことは容易になりますが、図の貼り付け がこのままではできません. TEX 文章中に図を貼り付ける場合, png 形式, pdf 形式な ど,いろいろな方法で貼り付けることが可能\*1ですが,ここでは,PowerPoint で作成した 図を EPS 形式 (ベクトル形式)に変換し、図として貼り付ける方法を説明します. EPS 形式は TFX と相性が良く、特別なパッケージをインストールすることなく利用可能です.

パワーポイント,エクセルなどは,図として保存する際に WMF 形式や EWF 形式で の保存が可能です.MetafileToEPSConverter というソフトウェアは,それらの形式の画 像を EPS 形式に保存するソフトウェアで、パワーポイントでコピーしたデータをきれい に貼り付けることもできます. ダウンロードは以下のサイトで行ってください.

http://wiki.lyx.org/Windows/MetafileToEPSConverter

#### 3.3.2 PDF リーダーについて

現在,PDF を開くソフトウェアとしては Adobe Reader が一般的に多く使われていま すが,PDF を開いているときにそのファイルを更新しようとしてもロックがかかってお り PDF を変更できません. さらに少し動作が重いという欠点もあります. SumatraPDF というソフトウェアは軽くてファイルを開くときにロックを取得しないので, TFX と相 性が良いという特長があります. ダウンロードは以下のサイトで行ってください. 2014 年 2 月 5 日現在の最新版は,「SumatraPDF-2.4」です.

http://blog.kowalczyk.info/software/sumatrapdf/

# 4 TEX 文章のサンプル

さて、演習室の Windows 環境には今年度から pLATFX がインストールされましたので, 早速 WinShell を利用して pLATFX 文章を作ってみましょう. まずは WinShell を起動し て,以下の文章を PDF から貼り付けて F5 を押してコンパイルしてください.

<sup>\*1</sup> jpg, png などの図はスクリーンショットなどの画像に適したビットマップ形式として保存されます. 回 路やグラフなどの図はベクトル形式で保存、貼り付けた方がきれいに出力することができます.ビット マップ形式とベクトル形式の簡単な例としては,Adobe Photoshop や gimp で作るデータはビットマッ プ形式に向いていて,Adobe Illustrator や InkScape で作るデータはベクトル形式に向いています.

```
ソースコード 1 LATEX ソースファイルのテンプレート
1 \documentclass[12pt]{jsarticle} % 12pt ぐらいが見やすいと思います
2 % 以下はコメントです
3 \begin{document}
4 \section∗{アブストラクト }
5 報告する内容についての概要を示します.
6
7 \section{目的 }
8 \pLaTeX を使ったレポートの書き方を学んでもらいます.
9
10 \section{数式 }
11 数式が式 \ref{equ:example−equation}のようにきれいに出力できます.
12 複数行だってお手の物です (式 \ref{equ:example−eqnarray}).
13
14 \begin{equation}\label{equ:example−equation} % equation 環境は1行の式
15 \times n_{i=1} i = 1 + 2 + \dots + n16 \end{equation}
17
18 \begin{eqnarray}
19 (a + b + c)^2 &=& {(a+b)+c}^2 \nonumber \nonumber \\
20 &=& (a+b)ˆ2 + 2(a+b)c + cˆ2 \label{equ:example−eqnarray}
21 \end{eqnarray}
22
23 \end{document}
```
### アブストラクト

報告する内容についての概要を示します.

#### 1 目的

pLATFX を使ったレポートの書き方を学んでもらいます.

### 2 数式

数式が式1のようにきれいに出力できます。複数行だってお手の物です (式2).

$$
\sum_{i=1}^{n} i = 1 + 2 + \dots + n \tag{1}
$$

$$
(a+b+c)^2 = (a+b) + c^2
$$
  
=  $(a+b)^2 + 2(a+b)c + c^2$  (2)

### 図 6 出力結果

このソースコードを解説していきます.

- 1 行目 ここでは、jsarticle というパッケージを利用し、12pt を基本の文字サイズとする こと定めています. 12pt 以外にも 10pt, 11pt が利用可能ですが, レポートとして は 12pt が見やすくて良いと思います. jsarticle 以外にも jsbook, jreport などが利 用可能ですが,レポートとしては jsarticle を利用すると良いと思います.
- 2 行目 % という命令についての説明です. % 以降の文字はコメントとしてレポート本 文中には現れません. % ここはまだ未完成 などといった形で、自分が分かりやす くなるように適宜挿入すると良いです.
- 3 行目 この行以降が文章の始まり,という命令です
- 4 行目 section(節)を定義しますが、\* をつけることによって節番号を出力していませ ん. アブストラクト(概要)には通常節番号をつけないため、このような命令を利 用する必要があります.\* には他にも強制余白生成など色々な意味がありますが, ここでは節番号を出力しない,という意味です.
- 5 行目 単純に文章を記述していきます. 文章中の1回の改行は無視されます. 2回改行 を入れることで段落を変更することができます.段落を変える場合は、説明する内 容が大幅に変わるときなどに利用してください(1 行ごとに段落を変えたりするこ とはありません).
- 7 行目 4 行目に似ていますが、\* が付いていませんので、節番号が出力されます.
- 8行目 あまり使うことはありませんが、\pLaTeX という TFX の命令を使っています. TFX では、\ (円マーク, バックスラッシュ)以降の半角文字はすべて TFX 用の 命令として扱われますので,\pLaTeX の直後には半角スペースが必要です.
- 10 行目 7 行目と同じく、節を定義しています. 節番号は自動的に加算されますので間違 うことはありません.
- 14 行目 ここでは、数式を記述しています. \begin{equation} とは、equation (式) を\end{equation}の間に記入しますよ~という宣言です. この, \begin ではじ まり、\end で終わるブロックのことを環境と呼びます. 他にも, \label{equ:example-equation} という命令が使われています. これ は,英語の名前通り,この式に equ:example-equation という名前をつけていま す. 11 行目と 12 行目で\ref{equ:example-equation} という形で,同じ名前を 利用していますが,こちらはこの名前を持つ式の番号を教えてくれ,という命令で すので、出力結果を見ると「式1」という形で出力されています。この名前をつけ て番号を参照する方法を相互参照と呼びます.図や表にも相互参照を利用すること ができるので,効果的に利用することで図,表番号の間違いを無くすことができ ます.

18 行目 eqnarray 環境では複数行にまたがる式の展開に用いる環境です. 出力結果の ように, = の位置をそろえて出力することが簡単に実現することができます. 詳し い使い方は、使うときに調べてみてください.

文章中に簡単な数式を記述する必要がある場合は,\$ で囲うことにより実現すること ができます (インライン数式と呼びます). 例えば, \$(a + b)^2 = a^2 + 2ab + b^2\$  $\sum$  記述すると,  $(a + b)^2 = a^2 + 2ab + b^2$  と表示することができます. ただし, 分数 や総和記号などを用いる場合には用いない方が良い場合もあります.例えば、15 行 目を文章中に\$\sum^n\_{i=1} i = 1 + 2 + \dots + n\$ というように記入すると, ∑*<sup>n</sup> <sup>i</sup>*=1 *i* = 1 + 2 + *. . .* + *n* と少しかっこ悪く表示されます.インライン数式モードでもき れいに出力する方法はありますが,ここでは紹介しません.equation 環境などを利用し てください.

では、もう少し複雑な数式について考えてみます. 以下は三重大の奥村先生(日本の TFX の権威)のページ (TeX Wiki: http://oku.edu.mie-u.ac.jp/~okumura/texwiki/) に載っているサンプルです.

$$
\frac{\pi}{2} = \left(\int_0^\infty \frac{\sin x}{\sqrt{x}} dx\right)^2 = \sum_{k=0}^\infty \frac{(2k)!}{2^{2k} (k!)^2} \frac{1}{2k+1} = \prod_{k=1}^\infty \frac{4k^2}{4k^2 - 1}
$$

解説もそのまま引用させていただきます.\*2

\frac{分子}{分母} は分数です。\pi はπです。\left( …… \right) は中身に応じて大きさ が変わる括弧です。\int は積分記号です。 \int\_{下限}^{上限} のようにして定積分にできま す。\infty は∞です。

\sin は sin と出力します。単に数式中で sin x と書くと~~のように全部が数式用イタリッ ク体(傾いた文字)になってしまいます。数式中では、変数はイタリック体にしますが, sin の ような演算子はイタリック体にしません。\sin x と書けば のようになります。同様に,\cos, \tan,\log などが使えます。

\sqrt{x} は と出力します。 \sqrt[3]{x} と書けば 3 乗根になります。

\sum,\prod は和の記号Σと積の記号Πです。 \sum\_{下限}^{上限} のように上限・下限が書き 込めます。

<sup>\*2</sup> TeX Wiki:TeX 入門/簡単な数式 (2)

# 5 体裁を変更するコマンド

あまり利用する機会はないと思いますが,体裁を変更するコマンドについても述べてお きます.TEX 文章は基本的に左寄せですが,表紙を作成する際などには中央寄せ,右寄せ にしたい場合もあります. その場合, center 環境と flushright 環境を用いると良いで す.center 環境については図表の際に用いるので,ここでは右寄せ環境のサンプルを挙 げておきます.

#### \begin{flushright}

## この文章は右寄せされます. 名前や日付などを記入する際に利用します. \end{flushright}

この文章は右寄せされます.名前や日付などを記入する際に利用します.

同じように、文字の大きさを変更する場合は表 1 の環境を利用可能です. tiny, scriptsize, footnotesize, normalsize, large, Large, LARGE,  $huge, Huge.$ 

| 小さくする | \tiny  | \scriptsize | \footnotesize |        |        |
|-------|--------|-------------|---------------|--------|--------|
|       | 約50%   | 約 70%       | 約 80%         |        |        |
| 大きくする | \large | \Large      | <b>LARGE</b>  | \huge  | \Huge  |
|       | 約 120% | 約 140%      | 約 170%        | 約 210% | 約 250% |

表 1 フォントの大きさ

また、文章中の一部の文字だけを大きくしたい場合は、{中括弧}で囲うことにより一 部だけのフォントの変更が可能です. {\large てすと} と記述した場合, てすとと表示 されます.同じ方法により,太文字(ボールド体)\bf ,英字は斜体(イタリック: *Italic*) \it なども利用することができます.

# 6 図,表の利用

ソースコード 2 図と表を挿入

1 *\*documentclass[12pt]*{*jsarticle*} % 12pt* ぐらいが見やすいと思います

<sup>2</sup> *% \begn{document}*までのこの区間はプリアンブルと言います

```
3 \usepackage[dvips]{graphicx} % 図を利用するために利用
4 \begin{document} % ここから文章を記入する
5
6 \begin{figure}[htbp]
7 \begin{center}
8 \resizebox{.4\textwidth}{!}{\includegraphics{half adder.eps}}
9 \caption{半加算器 }\label{fig:half−adder}
10 \end{center}
11 \end{figure}
12
13 \begin{table}[htbp]
14 \begin{center}
15 \caption{表のテスト }\label{tab:table−test}
16 \begin{tabular}{l|cr}
17 タイトル & 列1 & 列2 \\ \hline
18 行1 & あああ & ううう \\
19 行2 & いいい & えええ
20 \end{tabular}
21 \end{center}
22 \end{table}
23
24 \end{document}
```
### 6.1 図の利用

図を作成するためには、パワーポイントなどを利用すればいいですが、演習室には WMF2EPS がインストールされていませんので,ホームページから EPS ファイルをダ ウンロードして利用してください.

### http://www.info.nara-k.ac.jp/~iwata/lecture/2011/il-w01-half-adder.eps

まず, ソースコード2の3行目を見てください. ここでは, graphicx パッケージの dvips というオプションを利用する,と書かれています.これは図を使うときのおまじな いとしてプリアンブルに記入してください. プリアンブルとは,\documentclass の行 以降から\begin{document}までの行のことを指します. このプリアンブルには、作成 する文章の体裁や,利用するパッケージなどを記入します.余白の設定なども行うことが できますが,特に指定されない場合,jsarticle のデフォルトを用いると良いと思います.

実際に、図を貼り付ける命令は6行目~11行目までとなっています.8行目では、貼 り付ける図の大きさ(ここでは余白を除くページ全体の 0.4 倍の大きさ)を指定し、読み 込みたいファイル名を\includegraphics{xxx.eps} という形で記入します. さらに, 9 行目では図のキャプション(図や表を端的に説明する文章)と相互参照を作成しています.

### 6.2 表の利用

13 行目から 22 行目は、表の書き方を示しています. 図と異なるのは、15 行目において 図では図の下に書いてあったキャプションが、表の上に書かれていることです.これは, キャプションは図の下に、表については上に入れるという決まりがあるからです。命令と しては図の時と同じ,キャプションと相互参照を挿入しているだけです.

16 行目では,表の書式設定を行い,何列必要なのか,また左寄せ (l),中央寄せ (c),右 寄せ (r) するのか, 罫線をどこに引くのかを決めています. 1cr のうち1つ書くごとに列 が増えていきます. | マークが入っている列と列の間に罫線を引くという命令です. その ため,この例では 1 列目と 2 列目の間に罫線が引かれます.

17 行目では1行目の内容を記述しています. 列の区切りは& マークを用います. 3 行 を指定した場合、3行きちんと全部記述しないとエラーになってしまいます. & と & の 間はスペースだけで良いので入れておくとエラーにはなりません.複数列を 1 マスに統 合したい場合は,\multicolumn 命令を使えば実現できますがここでは紹介しません. Excel2LaTeX などの外部ツールを用いた方が楽だと思います.

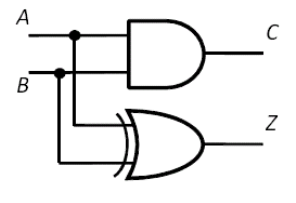

図 1 半加算器

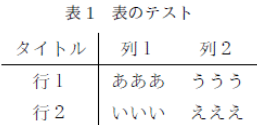